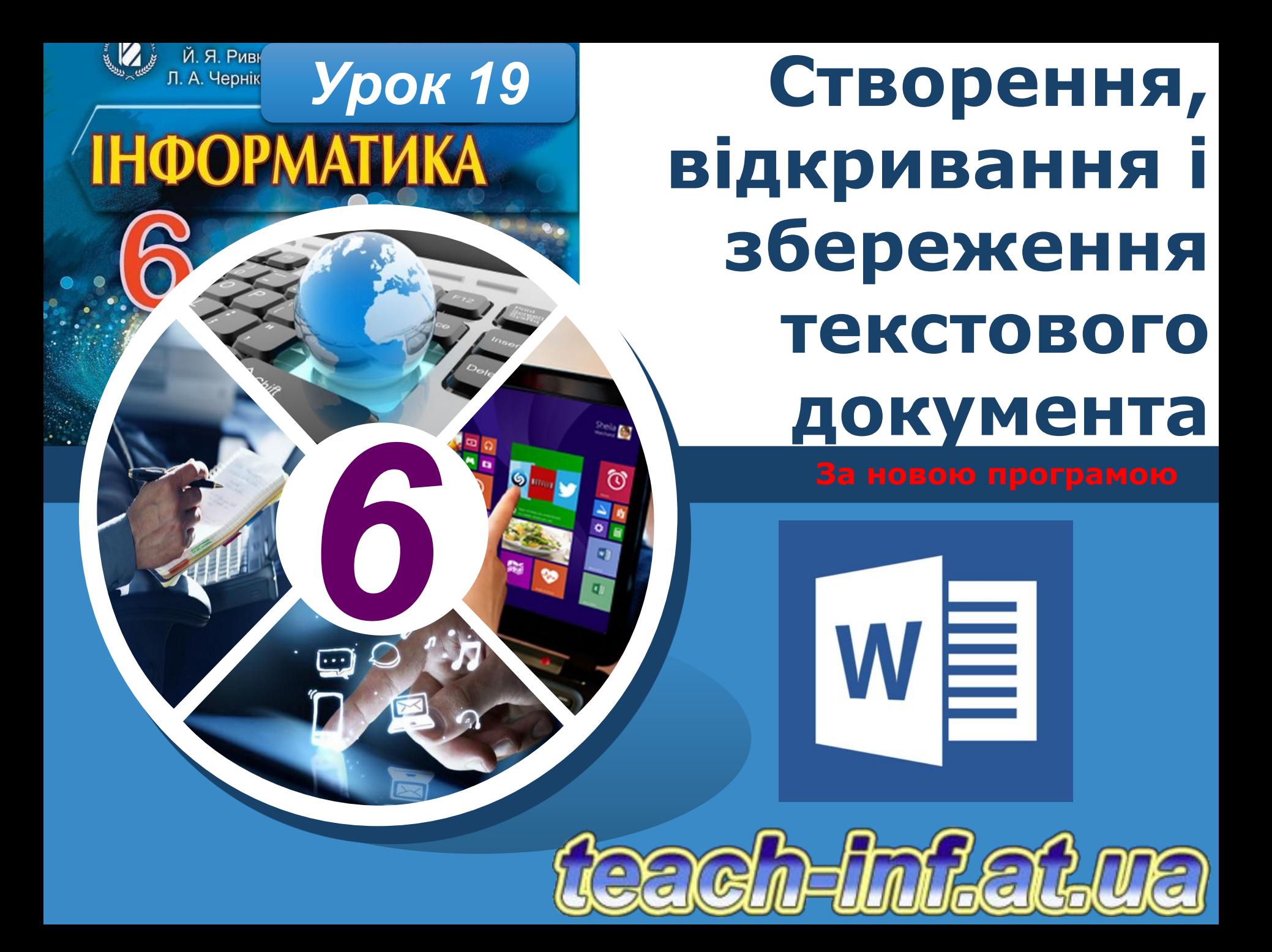

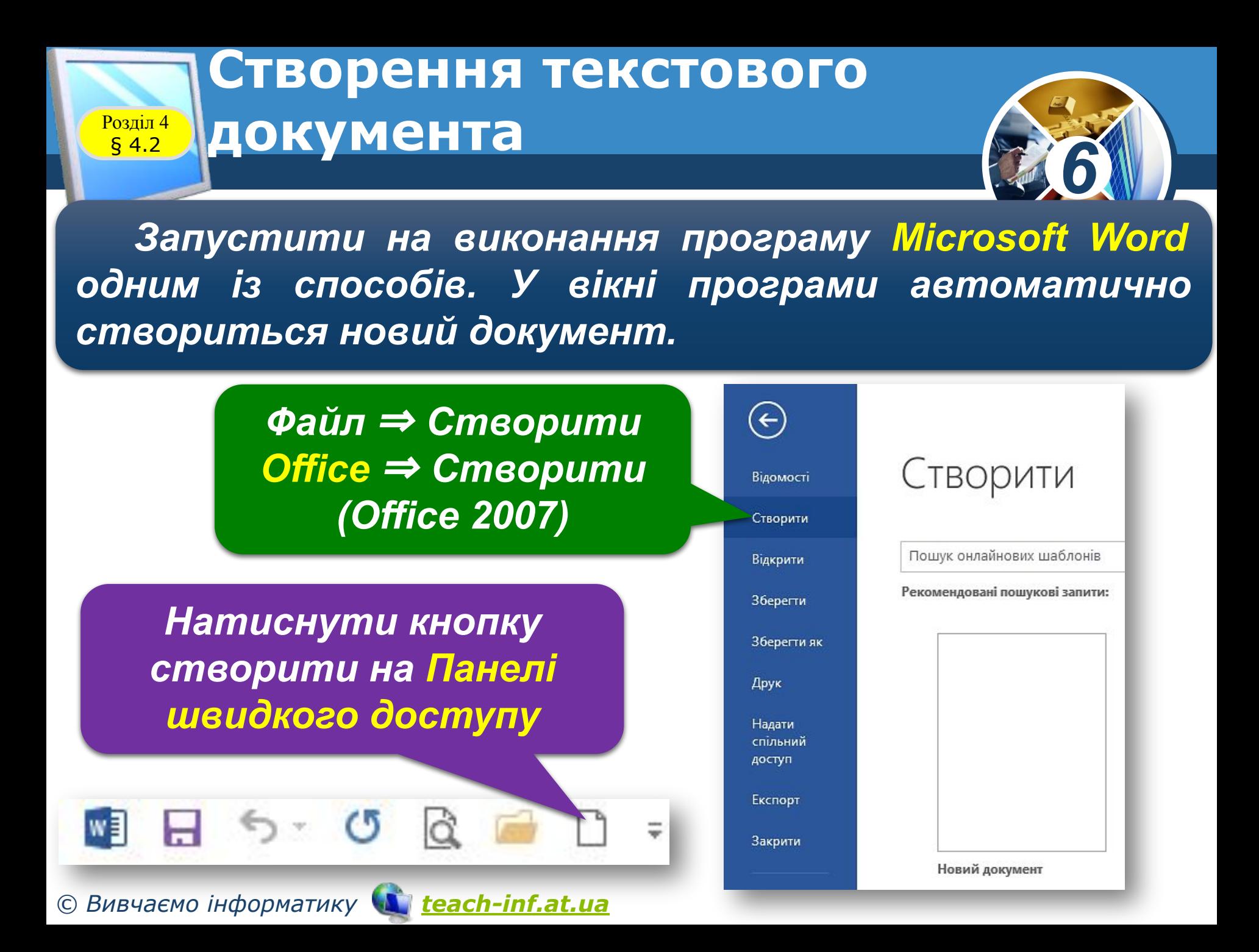

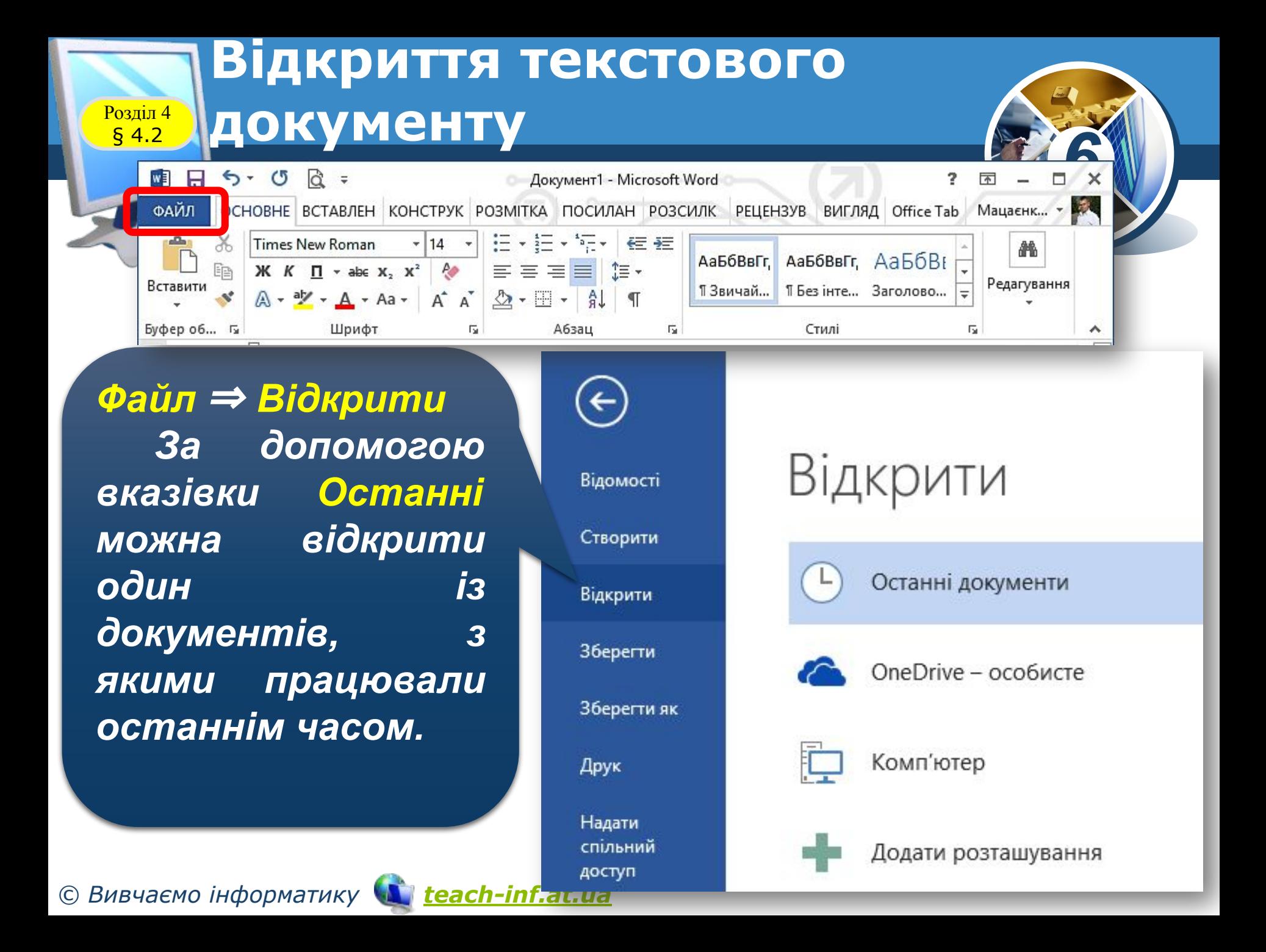

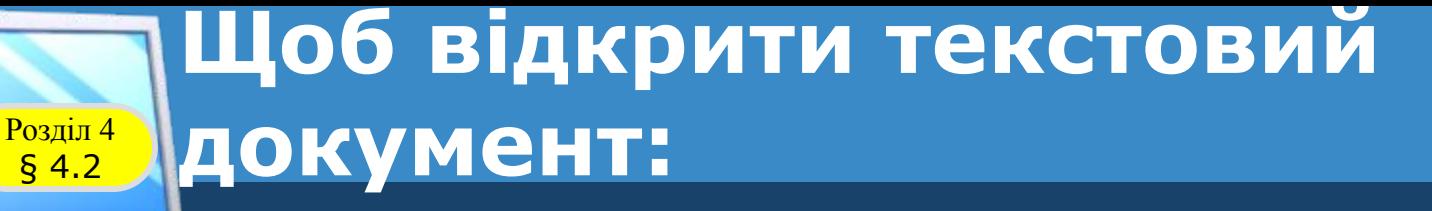

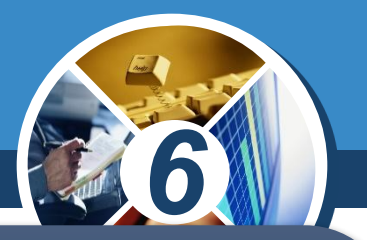

*1. Вибери кнопку Відкрити, що міститься в лівому верхньому куті вікна Microsoft Word. 2. У вікні Відкриття документа відкрий папку, де* 

*збережено документ.*

*3. Спочатку вибери ім'я необхідного файла, а потім — кнопку Відкрити.*

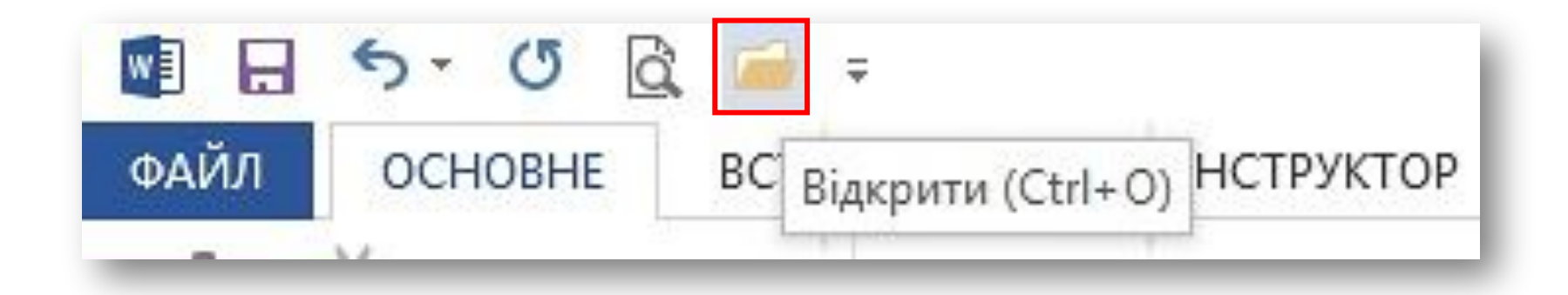

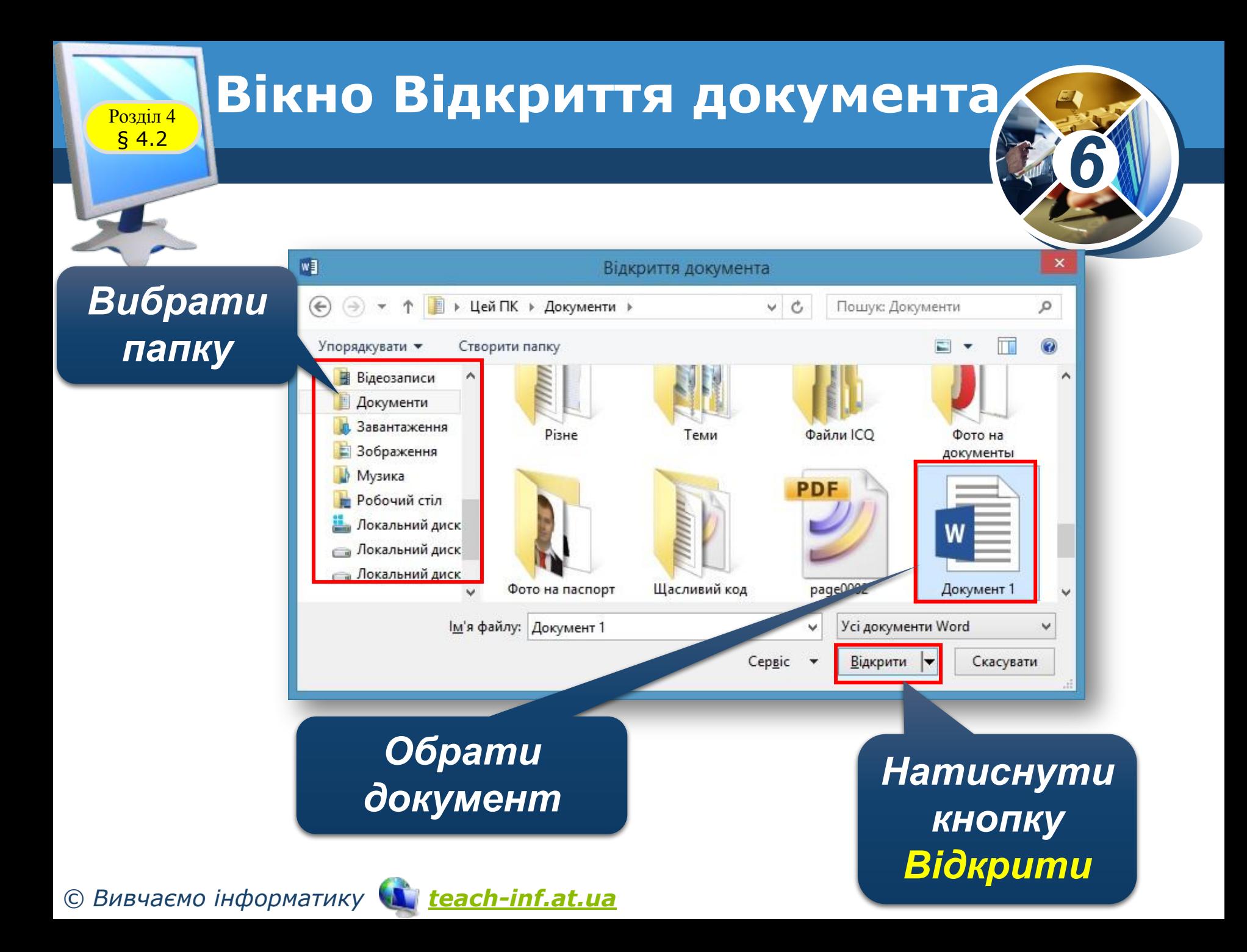

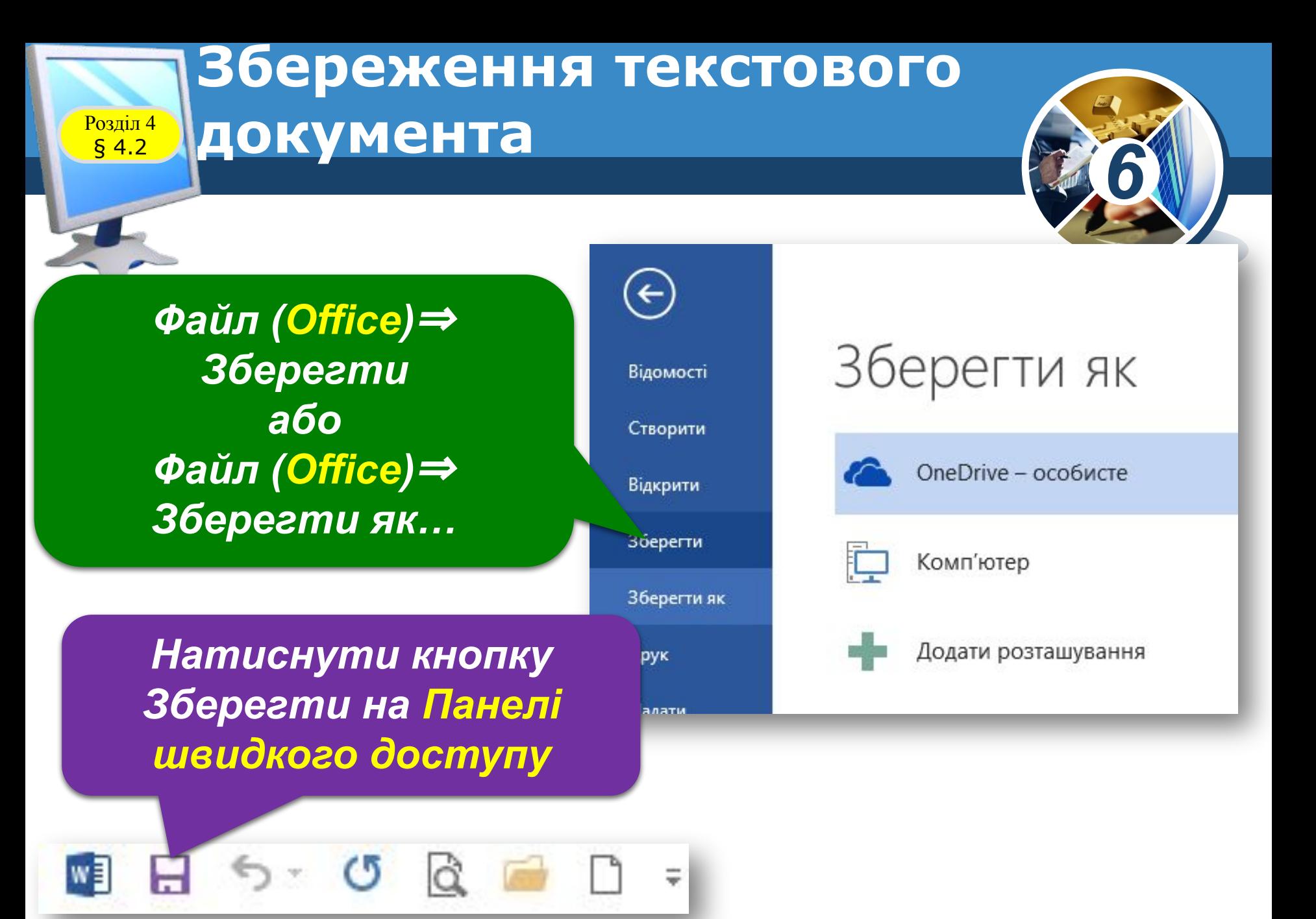

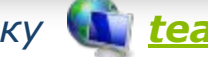

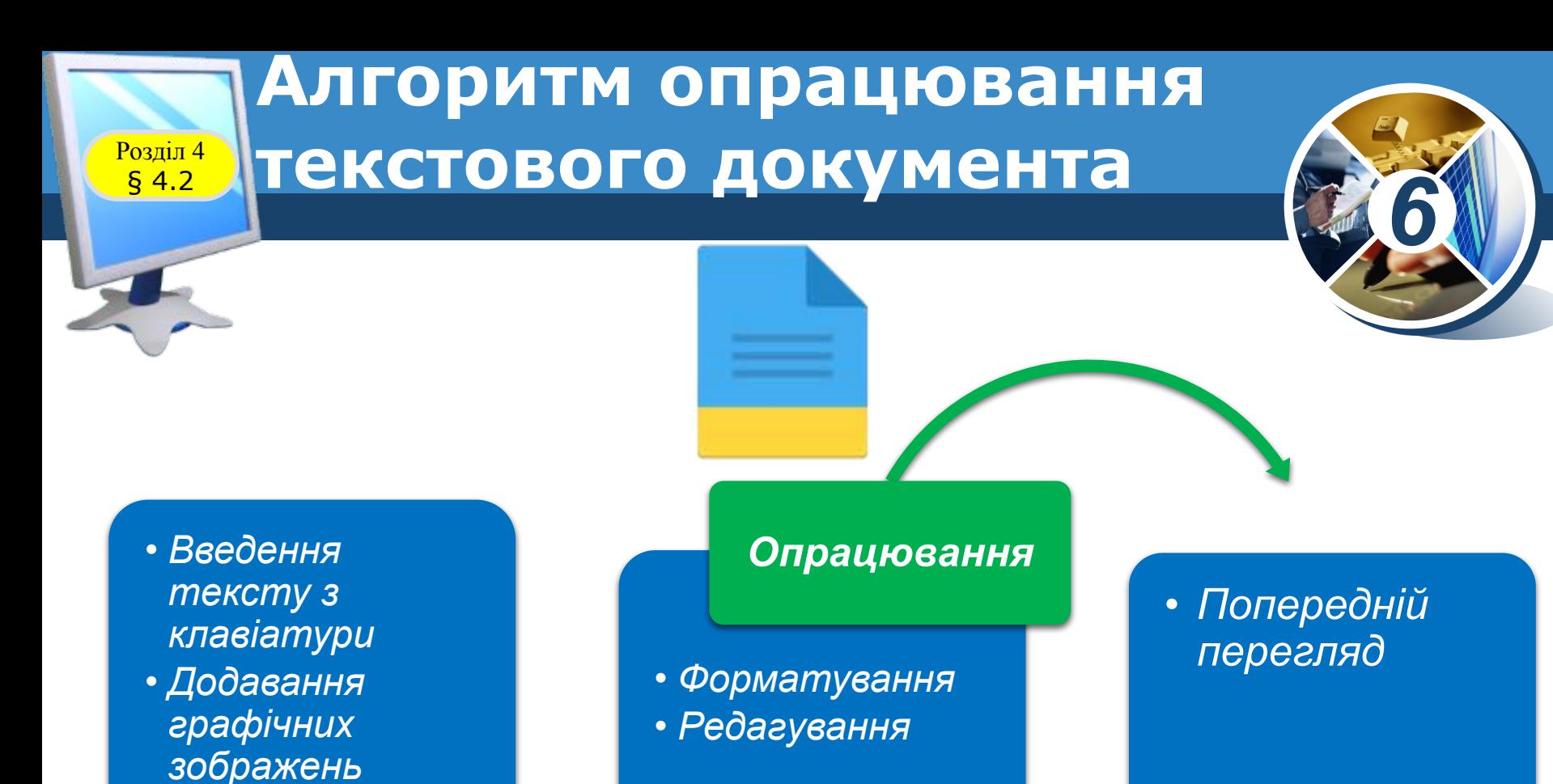

*Створення*

*Збереження*

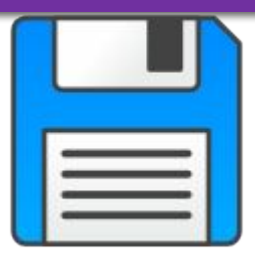

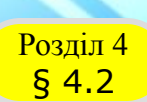

### **Редагування тексту**

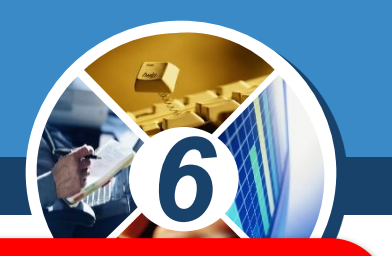

*Редагування тексту — внесення змін у текст: виправлення помилок, видалення, переміщення, копіювання, вставляння фрагментів тексту та інших об'єктів.*

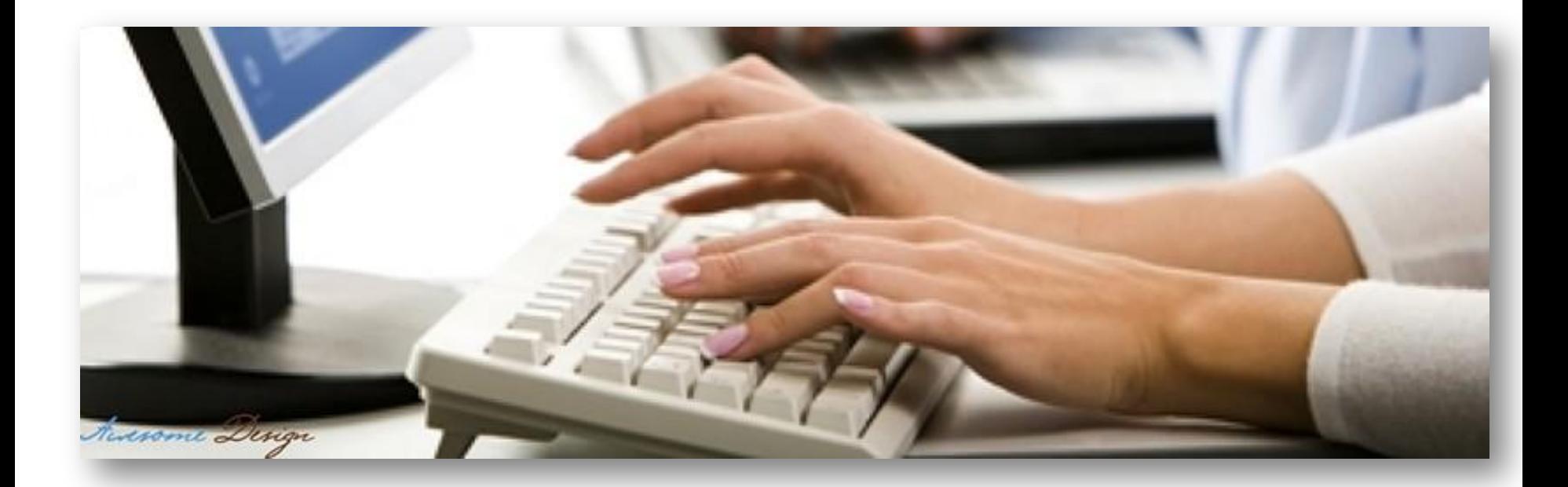

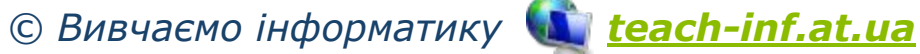

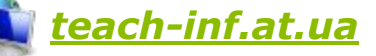

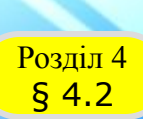

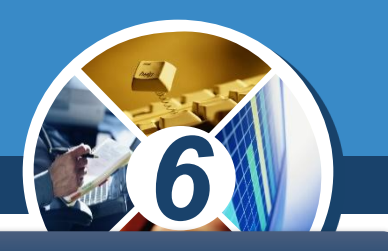

#### *Для роботи з абзацами виконують такі дії:*

*• щоб розділити абзац на два, необхідно встановити текстовий курсор у передбачуваний кінець першого абзацу та натиснути клавішу Enter;*

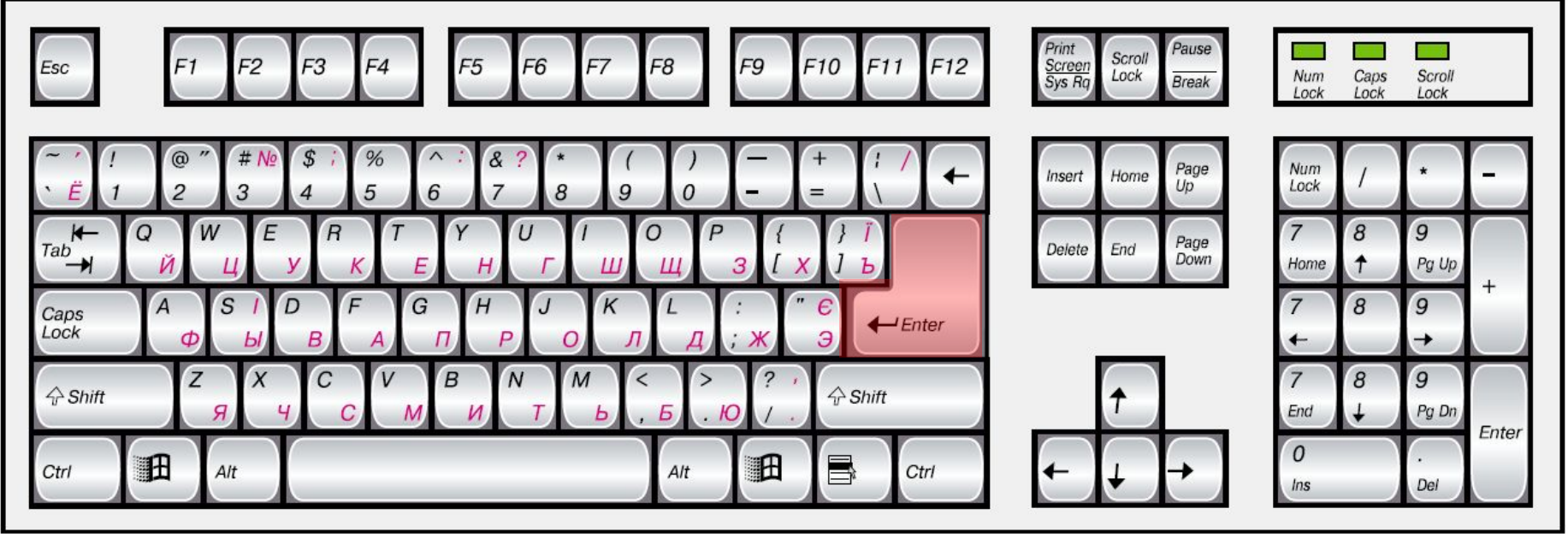

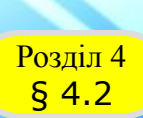

### **Редагування тексту**

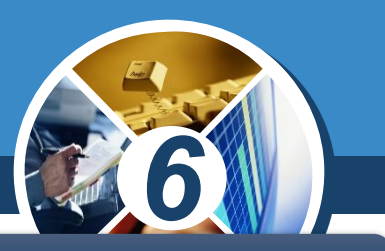

#### *• для об'єднання двох абзаців в один можна:*

✔ *установити текстовий курсор перед першим символом другого абзацу й натиснути клавішу Backspace.*

✔ *установити текстовий курсор за останнім символом першого абзацу й натиснути клавішу Delete;*

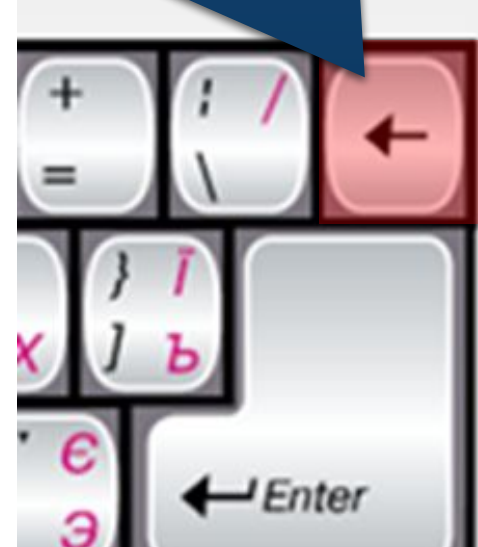

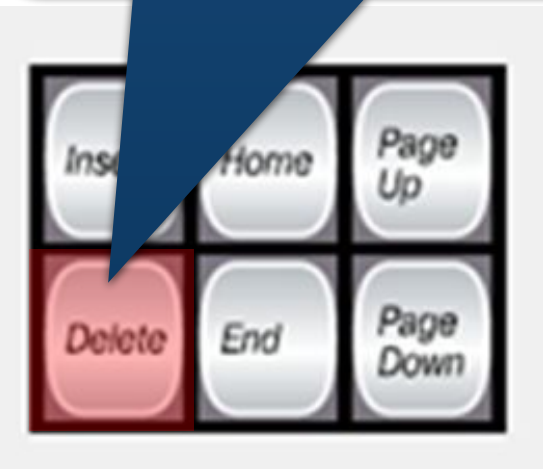

 $\odot$  Вивчаємо інформати

# Правила введення текст **клавіатури**

*• між словами потрібно уводити тільки один пропуск;*

*6*

- *• перед розділовими знаками (такими як ; : . , ! ?) пропуск не ставиться, а після них вводиться один пропуск або здійснюється перехід на новий абзац (винятком є кома, що відділяє цілу та дробову частину в десяткових дробах, - у такому разі після коми пропуск не ставиться);*
- *• після відкриваючих і перед закриваючими дужками <}[]() і лапками " " « » пропуск не ставиться;*
- *• дефіс у словах уводиться без пропусків; перед тире і після нього вводяться пропуски;*

§ 4.2

# Правила введення тексту **клавіатури**

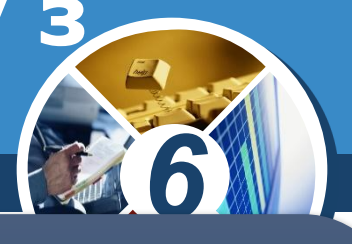

- *• для запобігання розриву деякої фрази в кінці рядка між словами слід вводити нерозривний пропуск (Ctrl + Shift + пропуск);*
- *• перехід на новий рядок відбувається автоматично, тобто коли текст досягає останньої позиції рядка, курсор автоматично переходить на новий рядок. При цьому слово, яке не вмістилося в попередньому рядку, автоматично переноситься на наступний;*
- *• для введення тексту з нового абзацу слід натиснути клавішу Enter;*
- *• для переходу на новий рядок у межах одного абзацу (наприклад, під час введення вірша) треба вводити розрив рядка (Shift + Enter);*
- *• перехід на нову сторінку текстового документа здійснюється автоматично.*

*© Вивчаємо інформатику teach-inf.at.ua*

§ 4.2

Розділ 4 § 20

#### **Повторюємо**

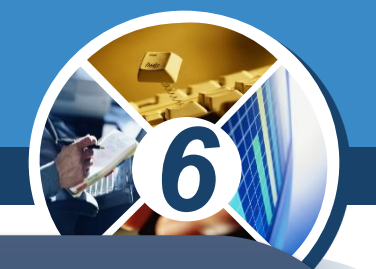

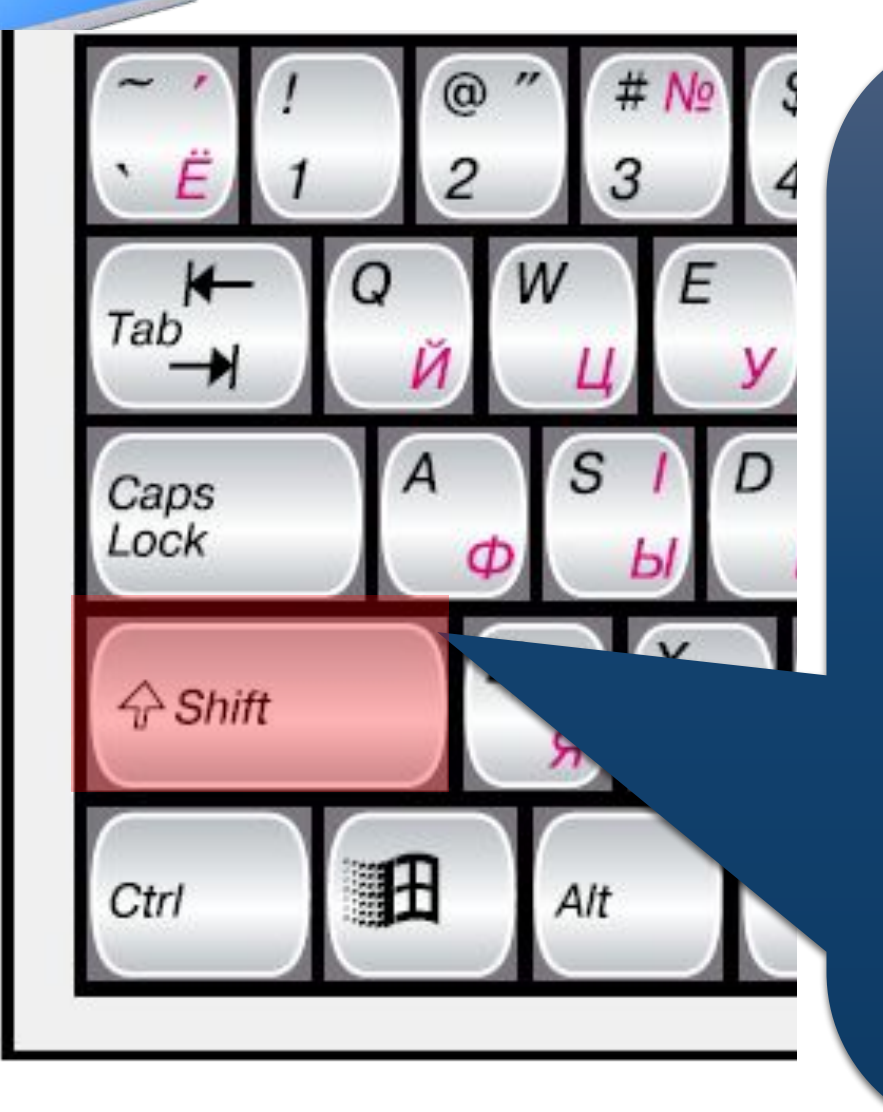

*Щоб увести розділові знаки, дужки, знаки арифметичних дій та спеціальні символи, що позначені на алфавітноцифрових клавішах, використовують клавішу Shift. Цю клавішу також використовують для введення однієї великої літери. Натискати її слід одночасно з клавішею, що містить символ.*

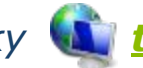

Розділ 4 § 20

#### **Повторюємо**

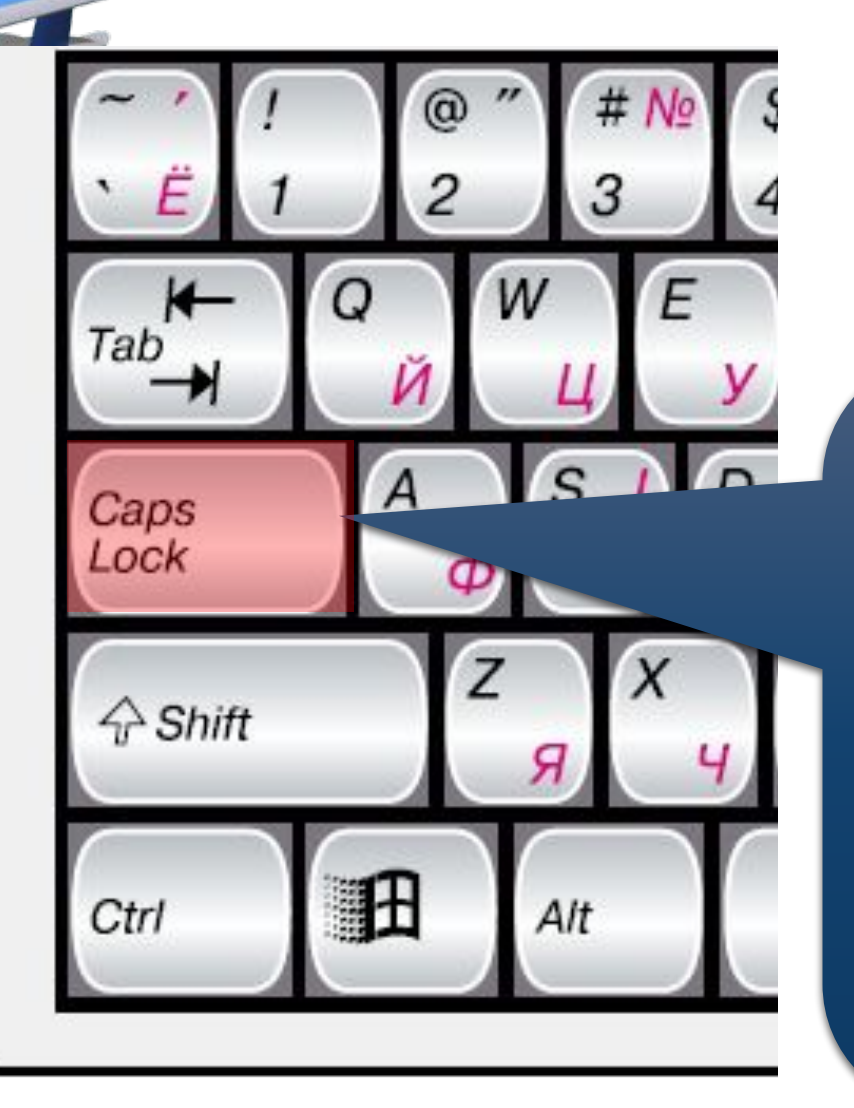

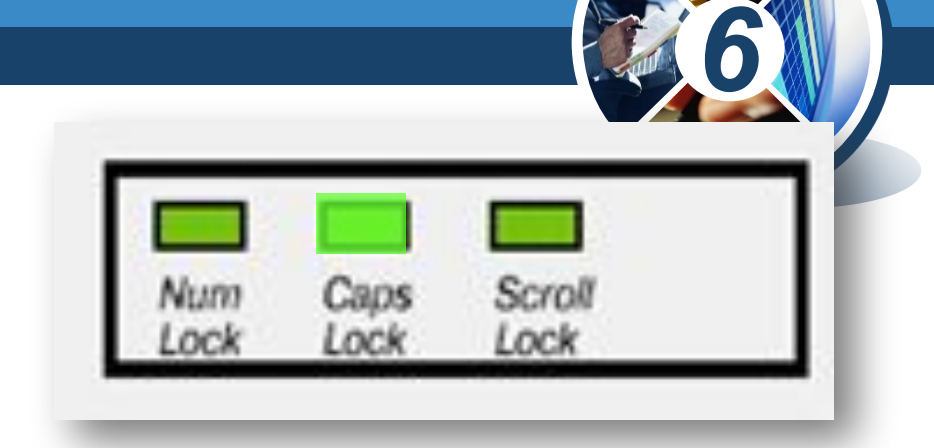

*Для вмикання режиму прописних літер використовують клавішу Caps Lock. При цьому загоряється індикатор цього режиму. Повторне її натискування вимикає попередній режим.*

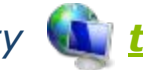

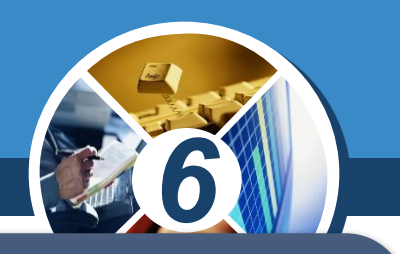

*До елементарних операцій редагування тексту в текстовому документі належать операції видалення, вставлення та замінювання символів.*

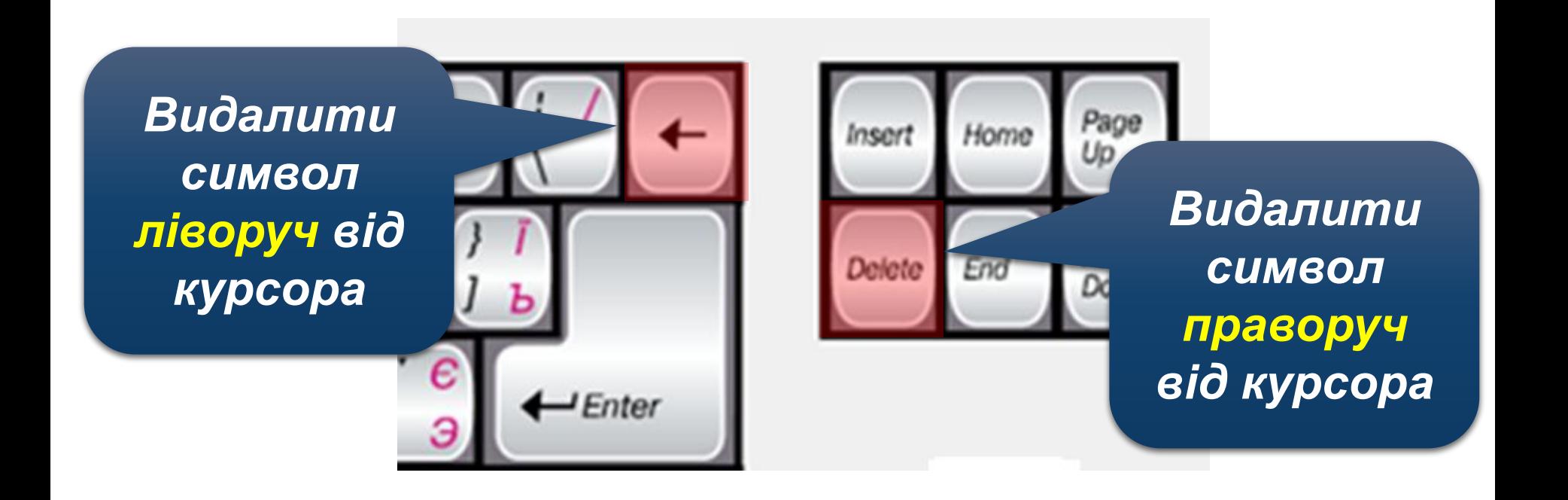

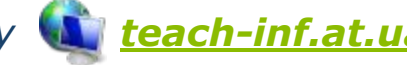

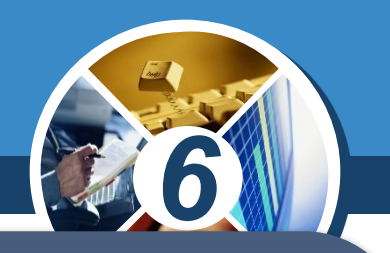

*Крім режиму вставлення, існує режим замінювання, у якому під час введення тексту символи, розміщені праворуч від курсора, замінюються на нові. Переключення між цими режимами здійснюється вибором індикатора Вставити/Замінювання в Рядку стану або натисненням клавіші Insert на клавіатурі.* 

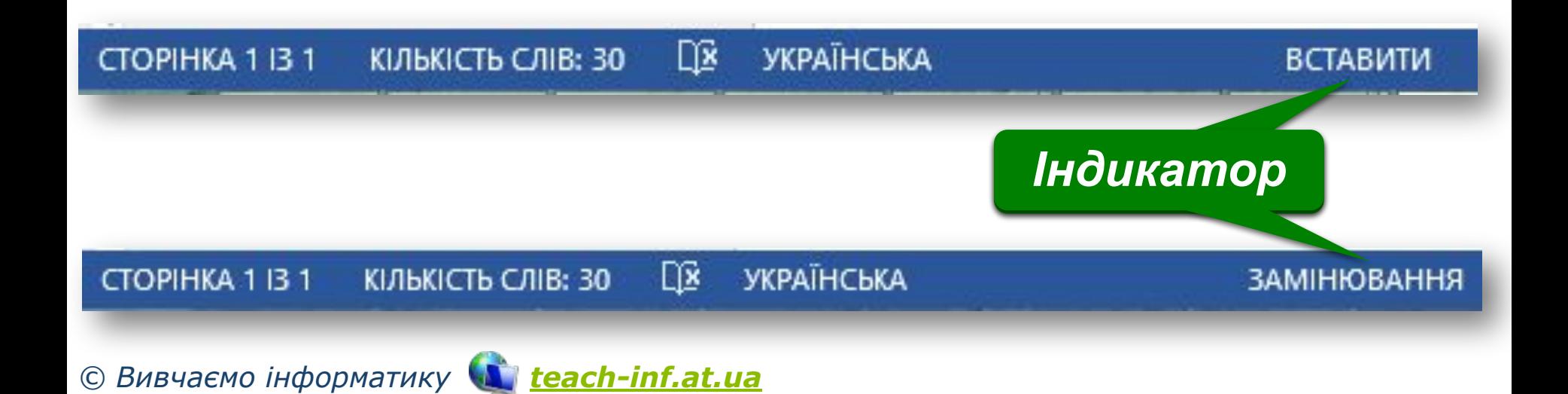

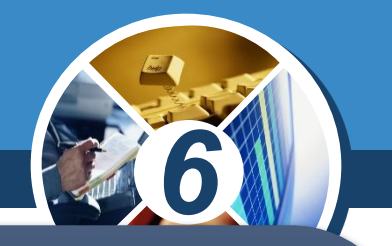

*Текстовий процесор Word під час уведення тексту здійснює автоматичну перевірку правопису. Пошук орфографічних помилок у тексті проводиться за орфографічним словником, який установлено в Microsoft Office, і слова з помилками підкреслюються червоною хвилястою лінією (під час друкування документа ця лінія не виводиться).*

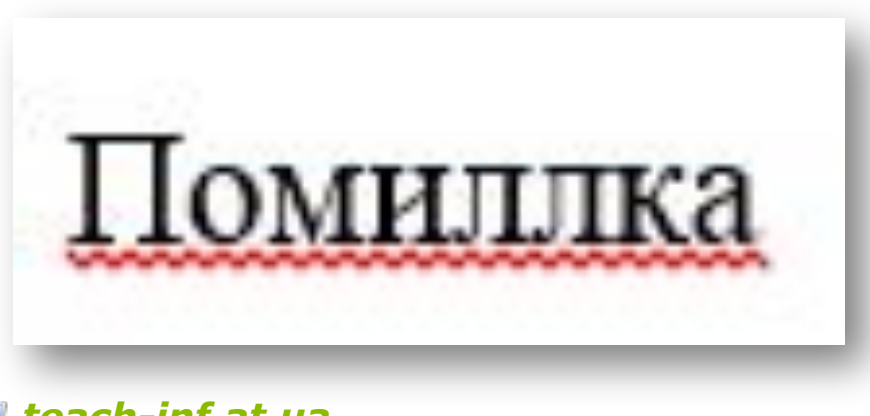

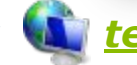

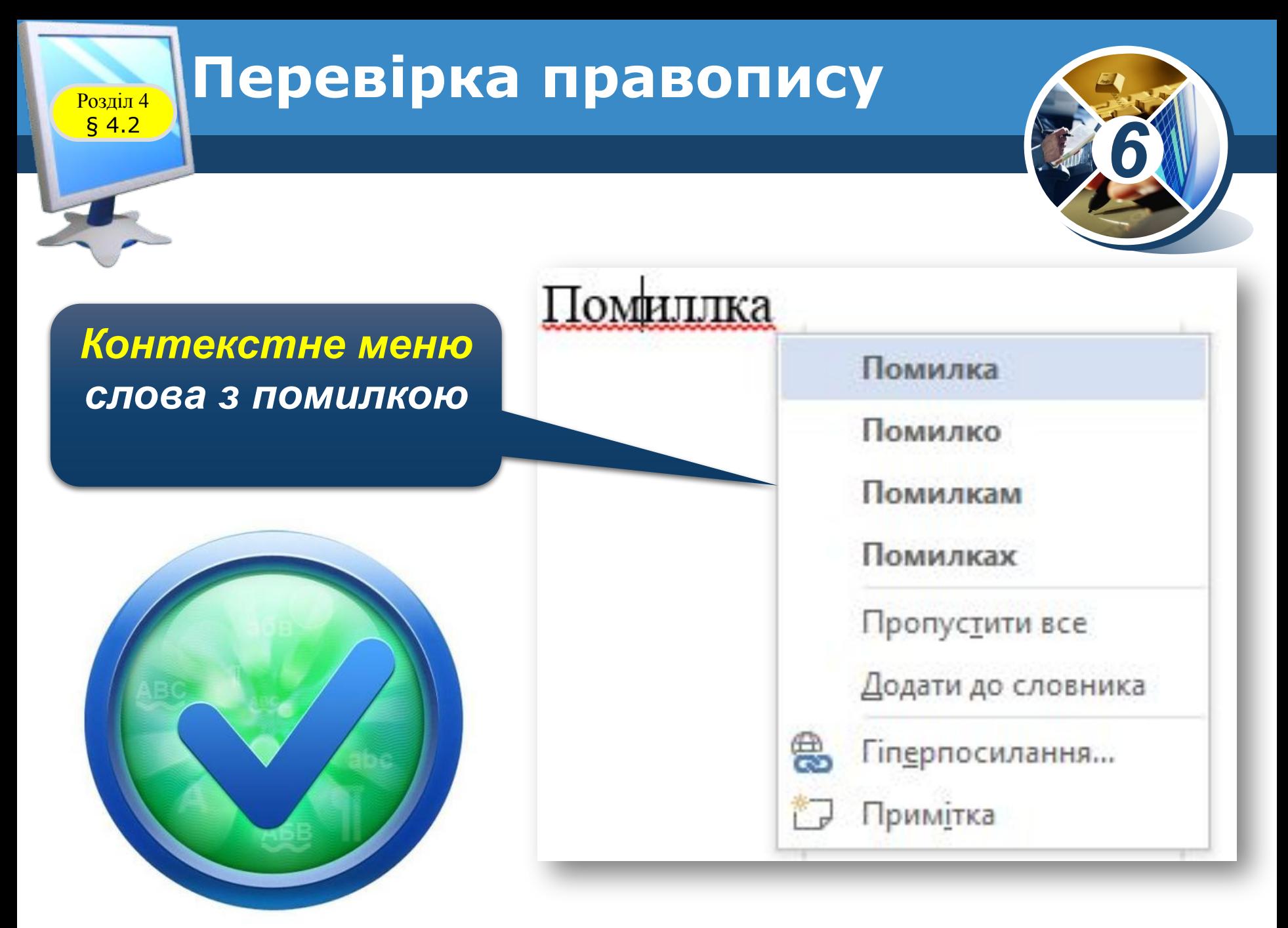

Розділ 4 § 4.2

# **Перевірка правопису**

*Крім того, можна скористатись інструментом Правопис і граматика в Microsoft Word, У діалоговому вікні, яке відкривається при натисканні кнопки або клавіші F7, якщо клацнути мишею на запропонованому варіанті, слово з помилкою замінюється на обране.*

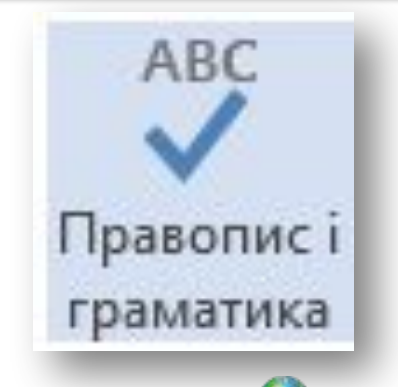

*© Вивчаємо інформатику teach-inf.at.ua*

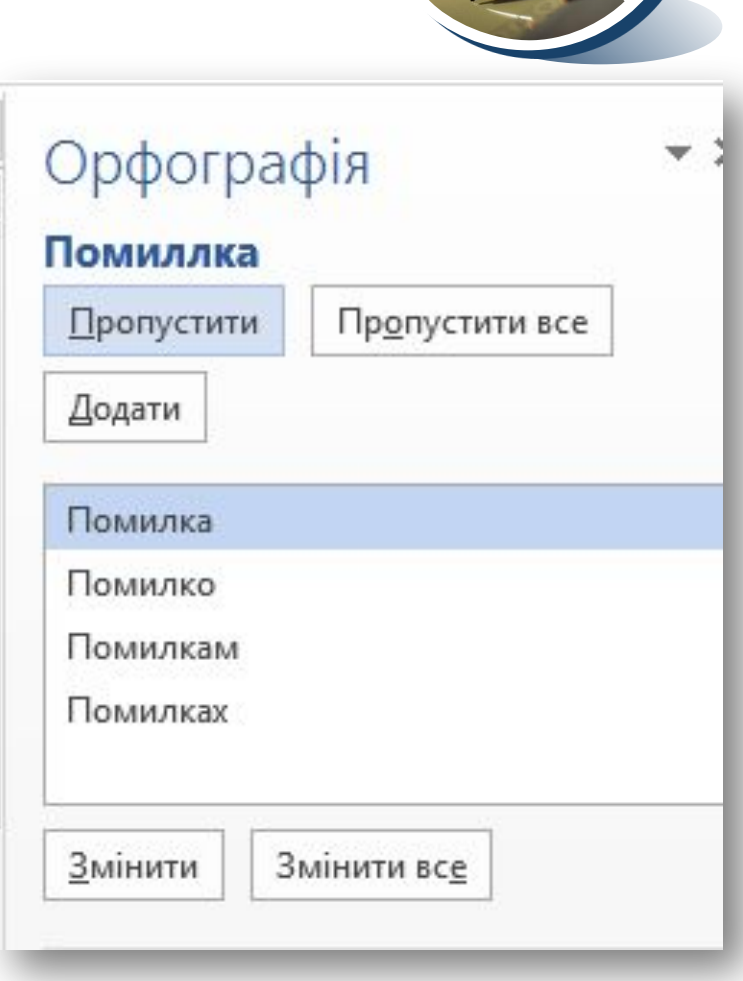

*6*

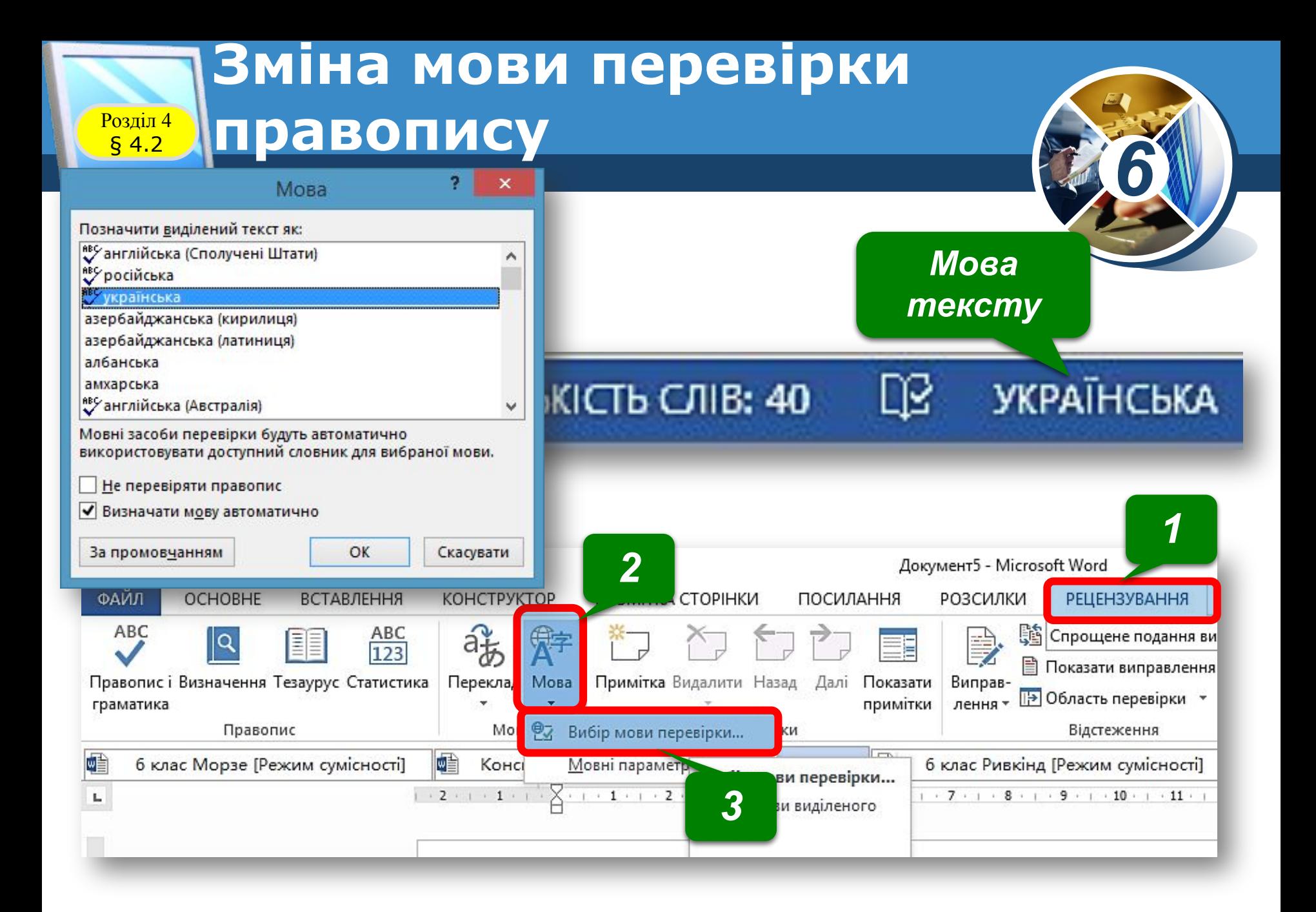

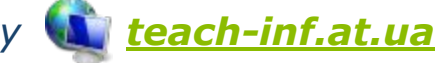

### **Скасування, повернення або <u>** $\frac{1}{64.2}$ **</u> повторення виконаних дій**

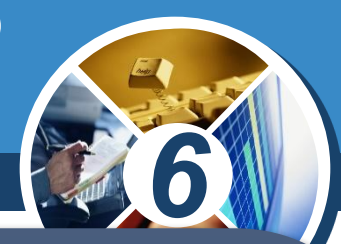

*Якщо під час редагування тексту або виконання інших операцій деякі з них було виконано помилково або призвели до небажаних результатів, то останню виконану дію можна відмінити. Для цього на Панелі швидкого доступу слід вибрати кнопку Скасувати*

**Щоб поверни скасовану дію, потрібно** *скористатися кнопкою Повернути.*

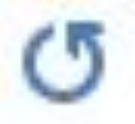

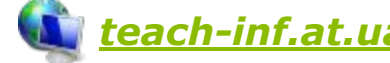

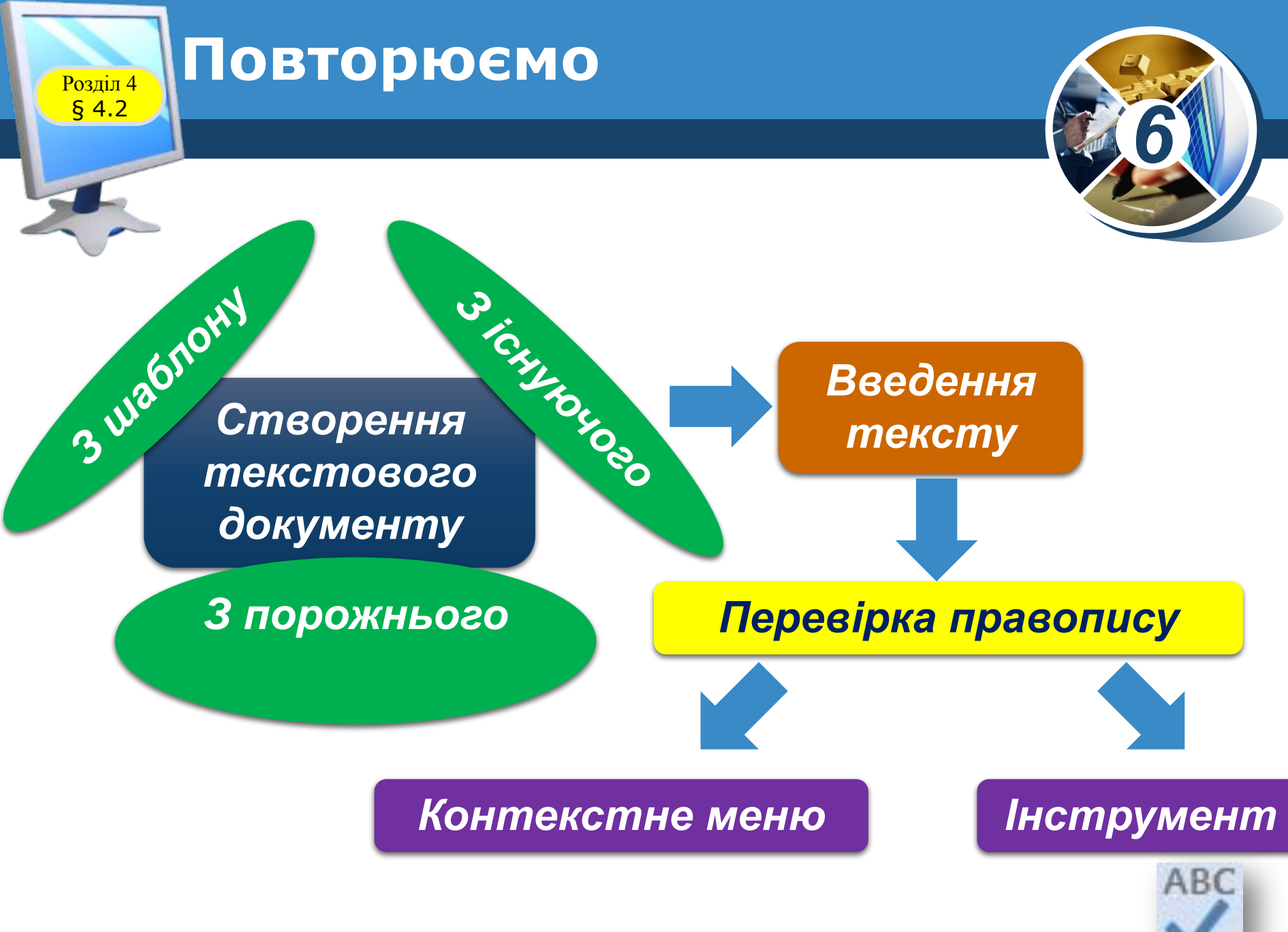

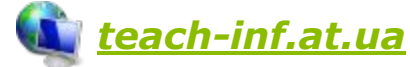

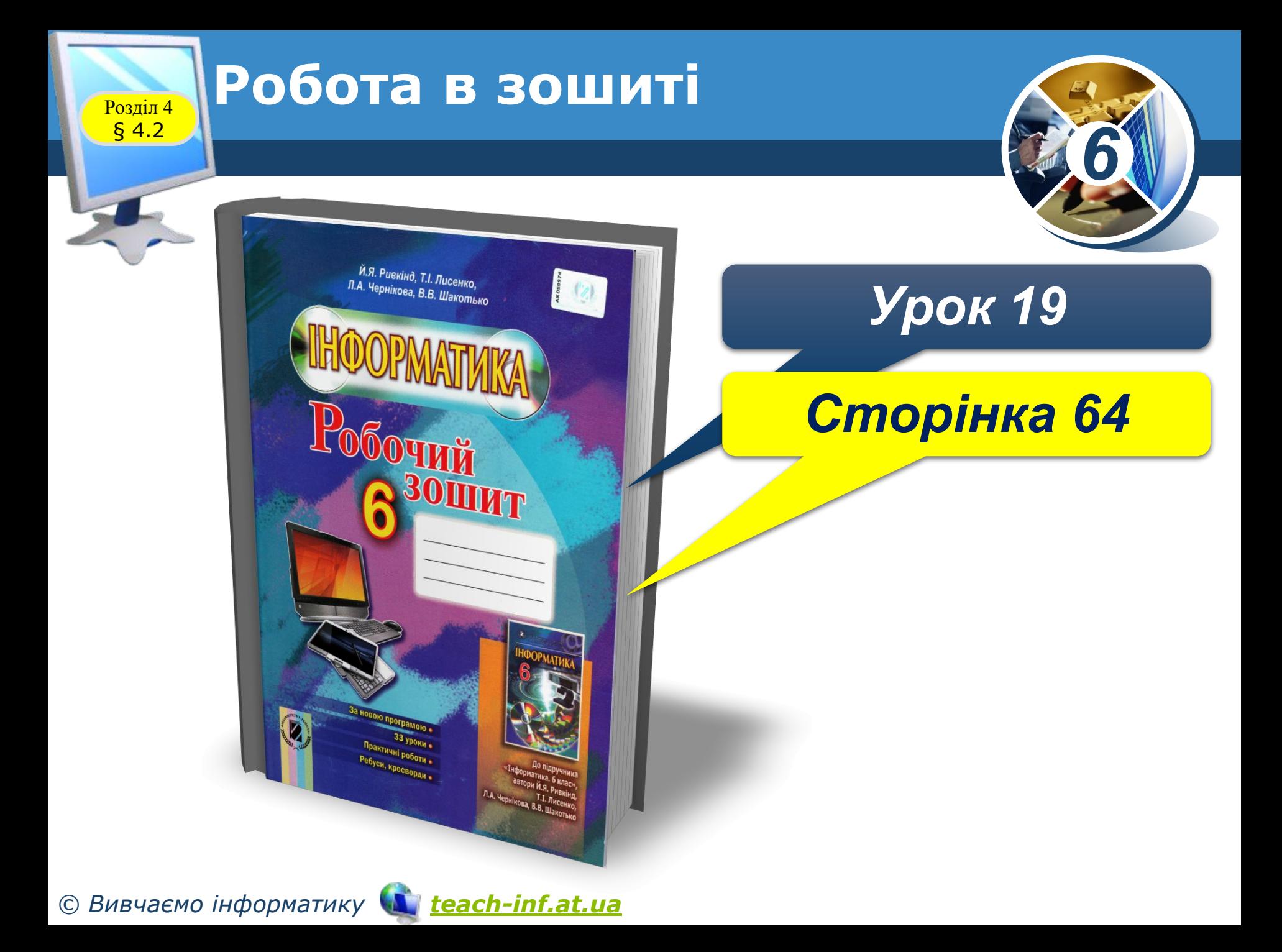

# **Розгадайте кросворд Microsoft Word 2007**

Розділ 4 § 4.2

*6*

*Далі*

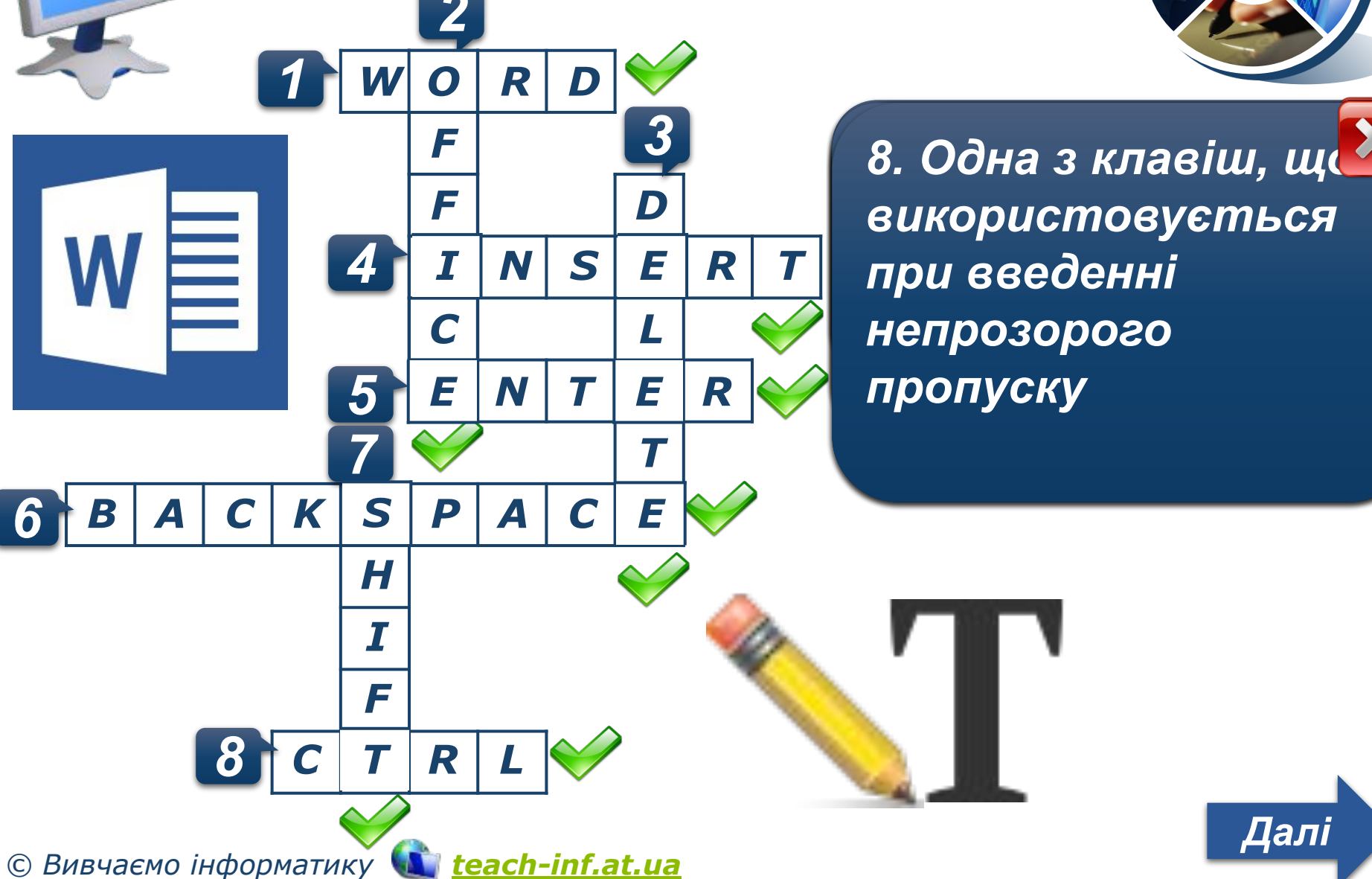

Розділ 4 § 4.2

## **Домашнє завдання**

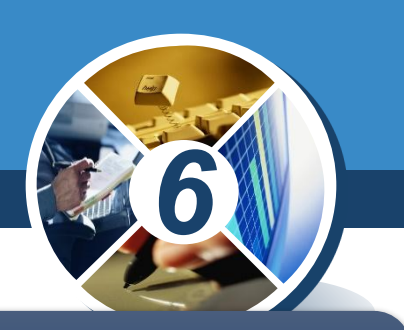

*Проаналізувати § 4,2, ст. 117-124*

## *Виконати Урок 19,*

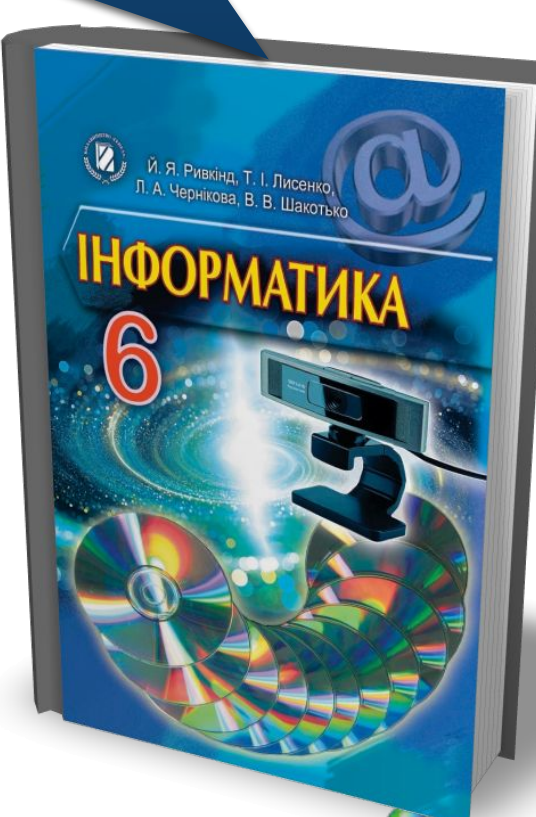

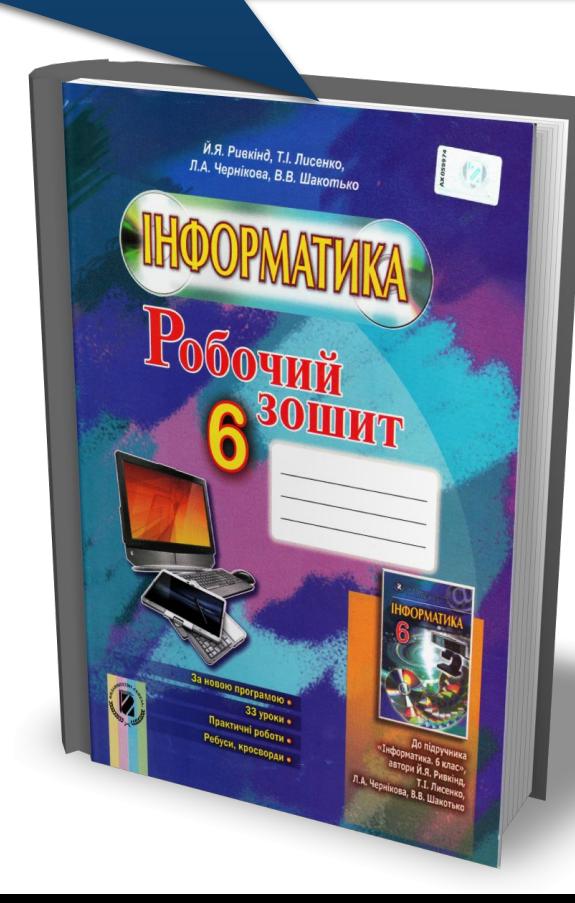

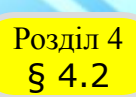

www.teach-inf.at.ua

# **Фізкультхвилинка**

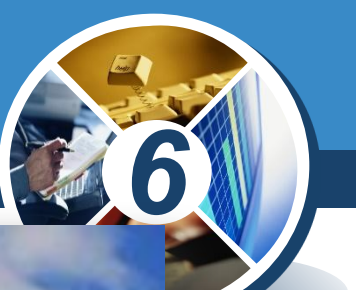

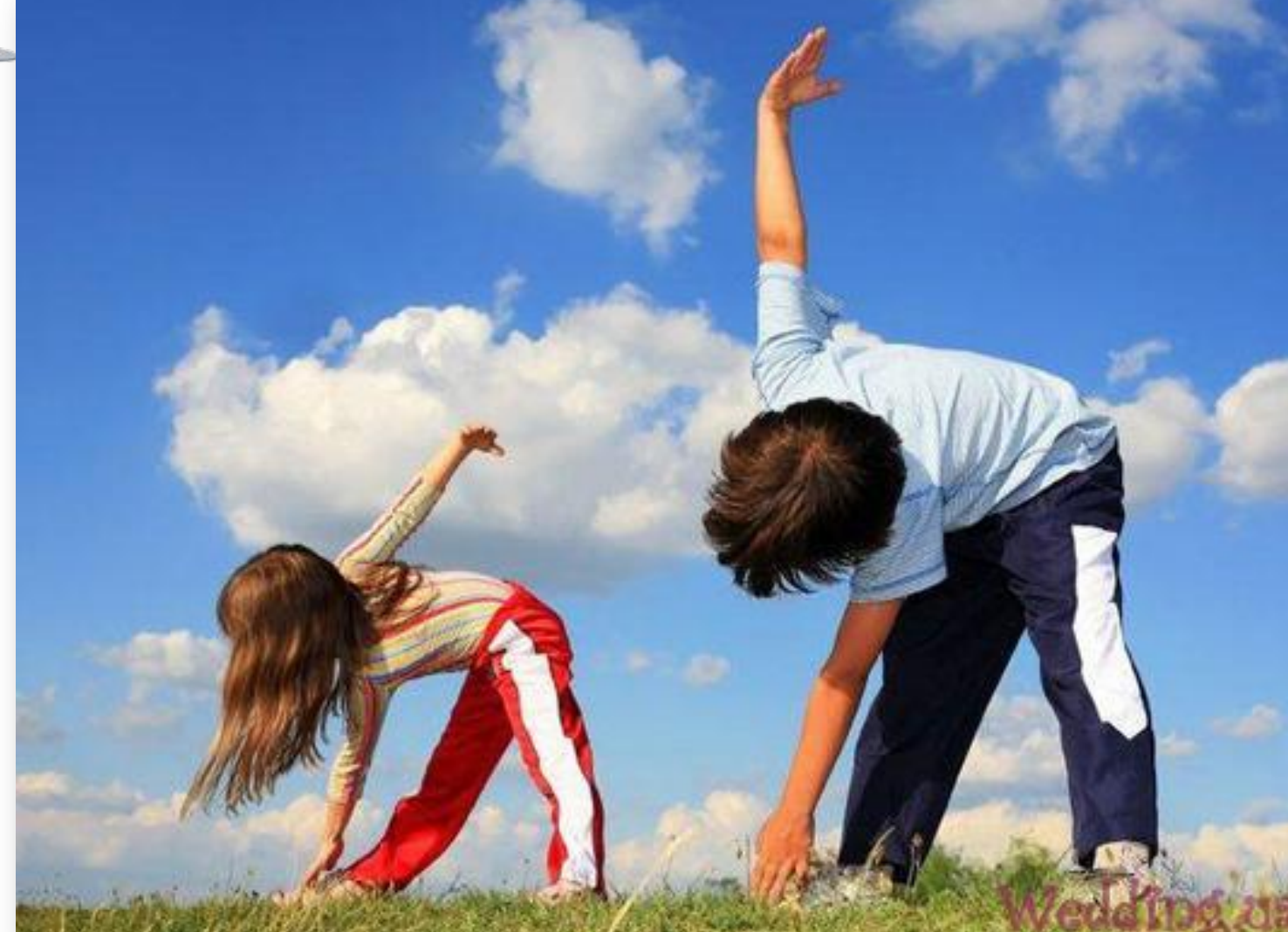

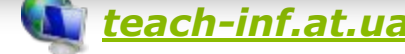

**Працюємо за комп'ютером**

# *Виконати ст. 122-123*

Розділ 4 § 4.2

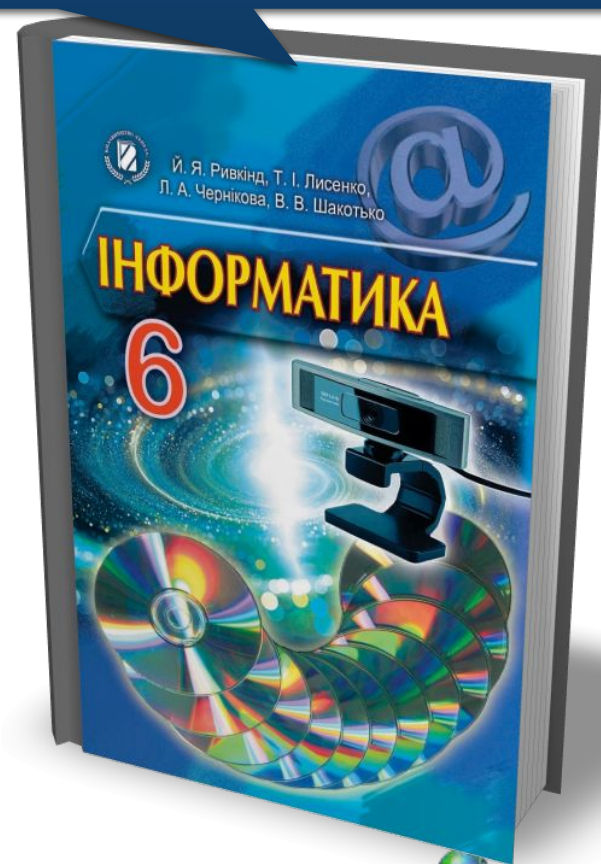

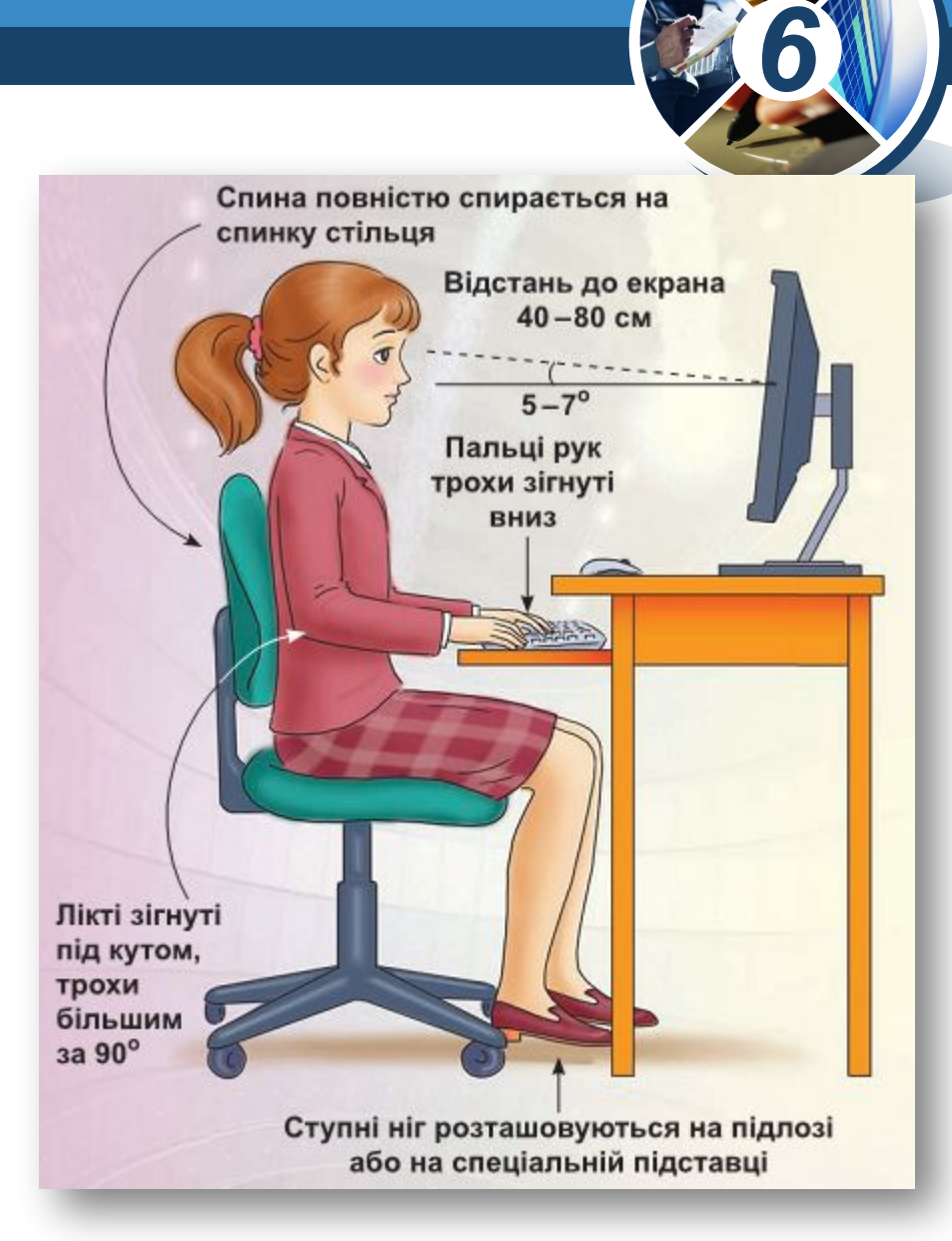

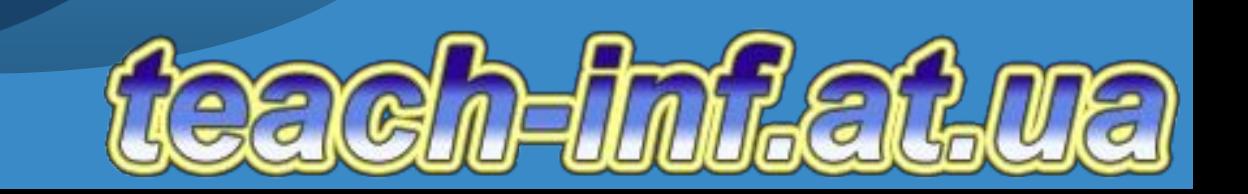

**6** 

280 B

নি

**Урок 19** 

Й. Я. Ривк<br>Л. А. Чернік

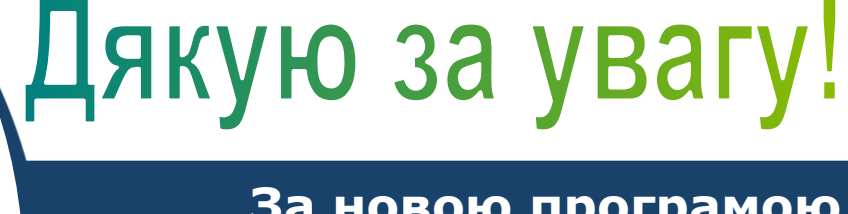

 $W \equiv$ 

#### **За новою програмою**